# Brukerstøtte Dokumentasjon for

undervisningsrommet

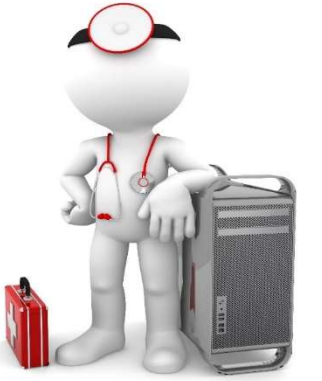

Navn Seminarrom 2D

Bygning Ulrike Pihls hus

Romnr 206C01

Her har UiB serviceansvar for det tekniske AV-oppsettet

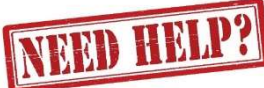

### UiB IT-assistent 555 89187

Auditoriestøtte (Man-fre: 0800-1800) Eventuelt sak via hjelp.uib.no

## Driften UiB 555 89310

Lys/strøm etc.

Hendelser som involverer vold/trusler

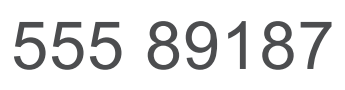

## Vekter 555 88081

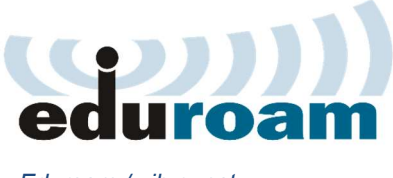

Eduroam / uib-guest

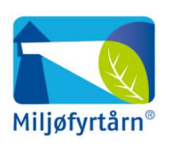

UNIVERSITETET I BERGEN

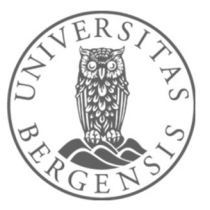

### Komme i gang med undervisningen i Seminarrom med webkamera på U-Pihl

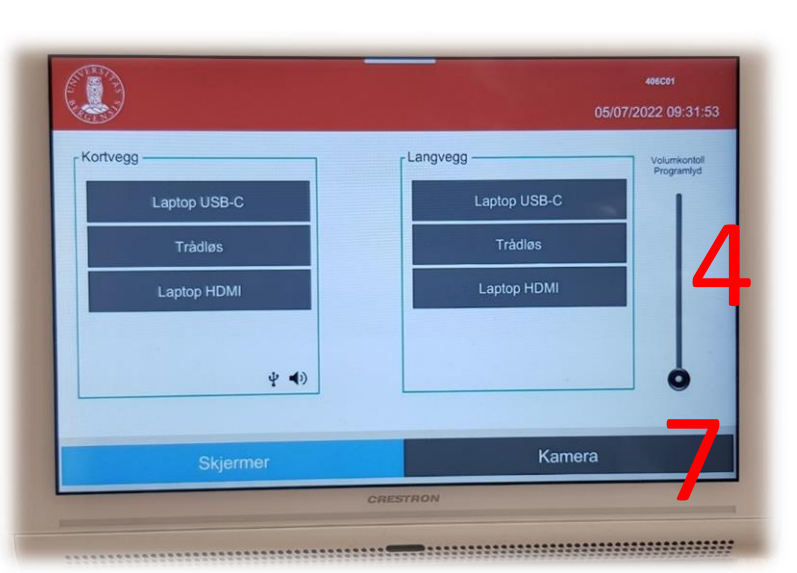

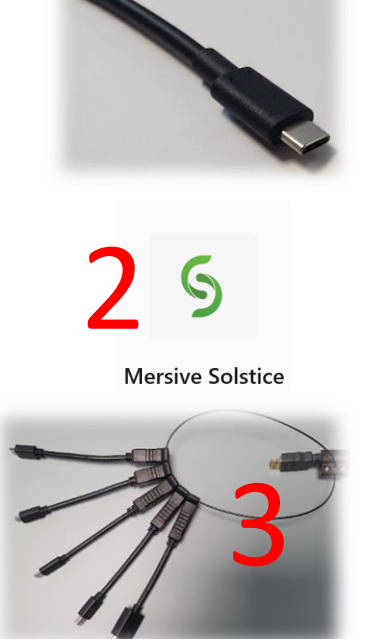

#### Tre måter å koble til bærbar datamaskin:

- 1. Koble til ved hjelp av **USB-C kabelen**. Trykk på **«Laptop USB-C»**.
- 2. Koble til ved hjelp av **trådløs tilkobling**. Trykk på **«Trådløs»**. Følg instruksjoner på skjerm. (Last ned appen **Mersive Solstice**.)
- 3. Bruke **HDMI kabel**, eventuelt en av overgangene. Trykk på **«Laptop HDMI»**

Skjermene på **«Kortvegg»** og **«Langvegg» slår seg på** etter hvert som du velger ønsket tilkobling.

Til høyre har du en **volumkontroll (4)** for å styre lyden for skjermene. Lyden må også være skrudd opp på pc for å få lyd. 5

#### **Husk å slå av skjermene når du er ferdig med undervisningen!**

Enkleste måte er å trykke på den røde knappen **«Slå av alle skjermer» (5)**

Dersom bærbar datamaskin støtter **USB-C tilkobling (1)** vil denne fungere som **skjermtilkobling, lading og eventuelt tilkobling av webkamera (6)** i rommet. Dersom du ikke har **USB-C tilkobling** på din bærbare datamaskin må du koble til med **USB-kabelen (8)** dersom du skal benytte **webkamera (6)** i rommet.

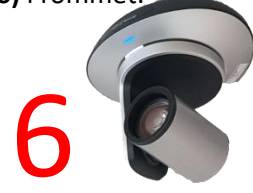

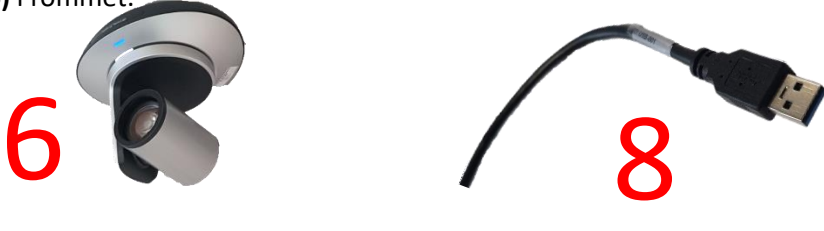

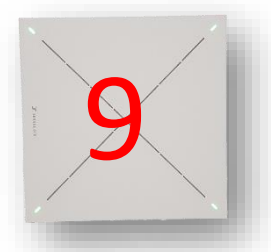

Trykker du på **«Kamera»** (7) kan gjøre innstillinger på **webkamera** i rommet (justere retning og zoom)

Rommet har egen **rommikrofon (9)** i taket som fanger opp lyden dersom du benytter webkamera.

### Bruk av trådløs tilkobling til skjerm (Mersive Solstice) på U-pihl

Når du velger **«Trådløs»** tilkobling for en eller flere skjermer får du opp et slikt bilde. Følg stegene under for å koble til:

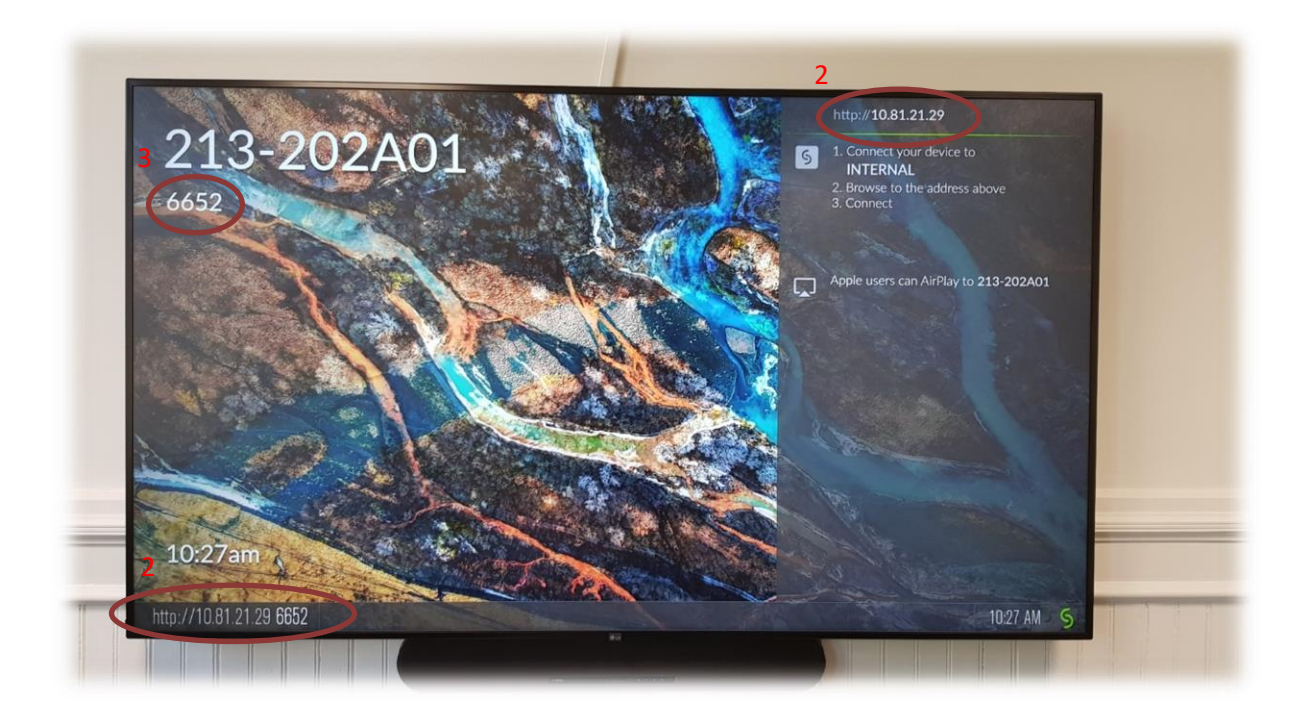

1. Sørg for at din enhet (laptop, nettbrett, mobil etc.) er tilkoblet det tråløse nettet **«eduroam» (evt «uib-klient»)**

Her finner du oppsettverktøy for de fleste operativsystemer dersom du har behov for det: <https://cat.eduroam.org/?idp=535>

Du kan også scanne qr-koden og få linken opp på din telefon eller nettbrett.

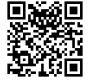

2. Dersom du allerede har installert appen **«Mersive Solstice»** åpner du appen før du skriver inn **nettadressen som vises på skjermen i det aktuelle rommet** [\(10.81.21.xx\)](http://10.81.21.xx/)

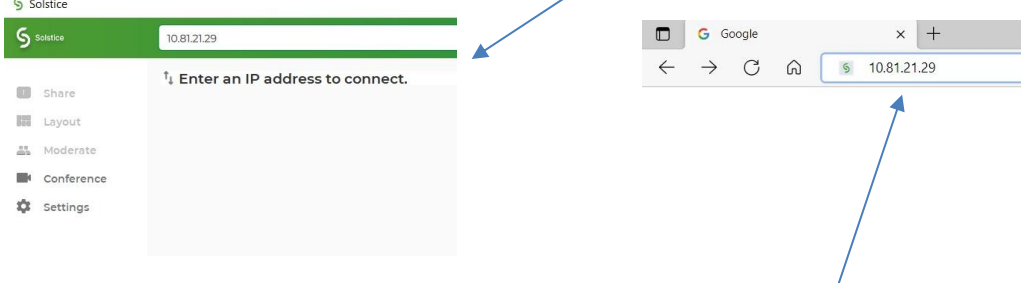

Dersom du ikke har appen installert går du inn på den aktuelle **nettsiden via en nettleser** (eks Edge, Chrome etc.). Du vil få tilbud om å laste ned og kjøre appen dersom du ikke allerede har gjort det.

3. Til slutt blir du bedt om å taste inn **firesifret kode fra skjermen** før du kan vise skjermen din trådløst.

#### Bruk av Webkamera i undervisningsrom på U-pihl

Noen av undervisningsrommene på Ulrikke Pihls hus har en egen knapp for **«Kamera»** nede til høyre i panelet. En får da frem dette skjermbildet dersom en trykker på denne:

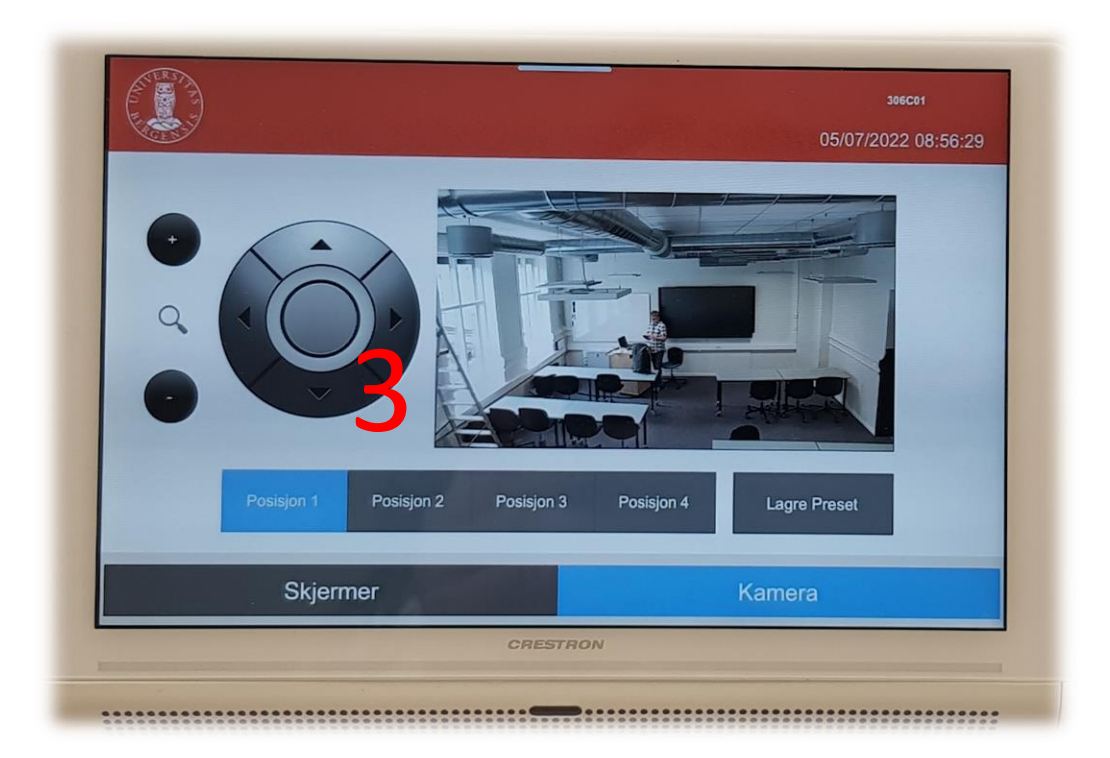

En kan her gjøre innstillinger for kamera som er plassert oppe i taket lengst bak I rommet (1).

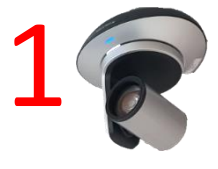

Du **zoomer** inn og ut ved å **trykke + og - knappene til venstre** (2). En kan **styre kamera** opp og ned og til hver sin side ved hjelp av **piltastene (3)**. Det er mulig å lagre **fire forhåndsinnstillinger (Posisjon 1-4).** Dersom du ønsker å lagre en favorittposisjon gjør du følgende:

- Bruk **zoom (2)** og **piltastene (3)** til å finne **ønsket kameraposisjon**
- Trykk **«Lagre Preset»**
- Trykk deretter på **ønsket knapp for lagring** (Posisjon 1-4). Posisjonen er nå lagret for valgt knapp.

Dersom rommet har **fast svanehals og eller trådløse mikrofoner (4)** er det dette som virker sammen med webkamera (eks i Aula). Dersom det ikke finnes slike mikrofoner i rommet fanges lyden opp av en egen **rommikrofon i taket (5).**

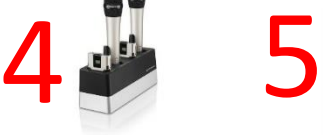

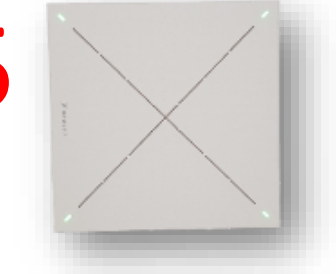

#### Endre mellom «Duplicate» og «Extend» visning

For å velge mellom **«Duplicate»** og **«Extend»** holder du inne «**Windowstast»** mens du trykker gjentatte ganger på «**P»**.

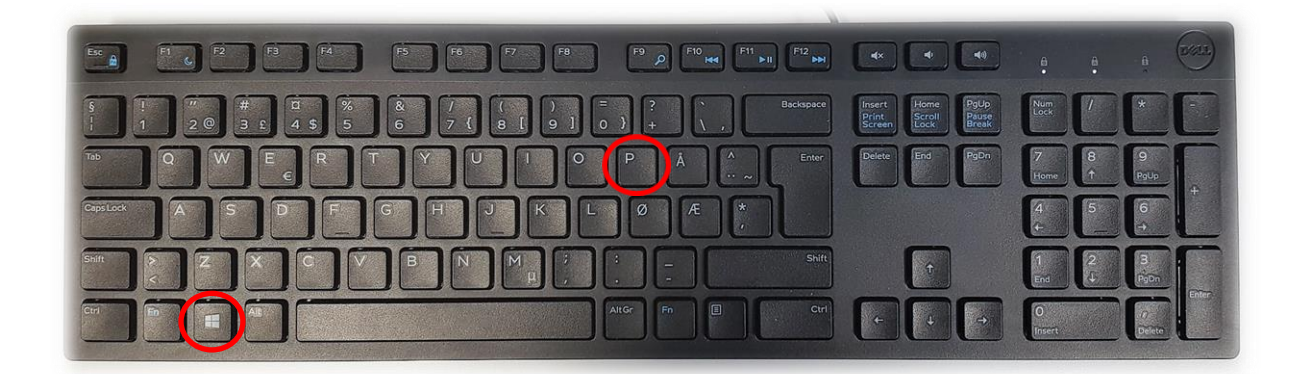

Velger en **«Duplicate»** viser du **samme** bilde på **PC-skjerm** som **projektor**

Velger en **«Extend»** vil du vise **forskjellig** bilde på **PC-skjerm** og **projektor**.

Fordelen med **«Extend»** er at du i en **PowerPointpresentasjon** kan se egne

notater og neste slide på **PC-skjermen** uten at dette blir synlig for **publikum** (projektor)

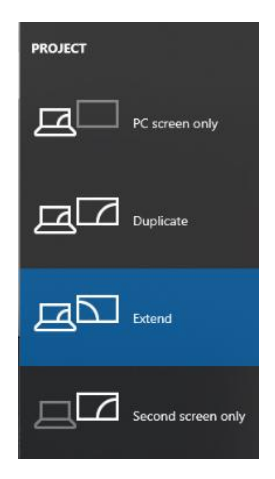

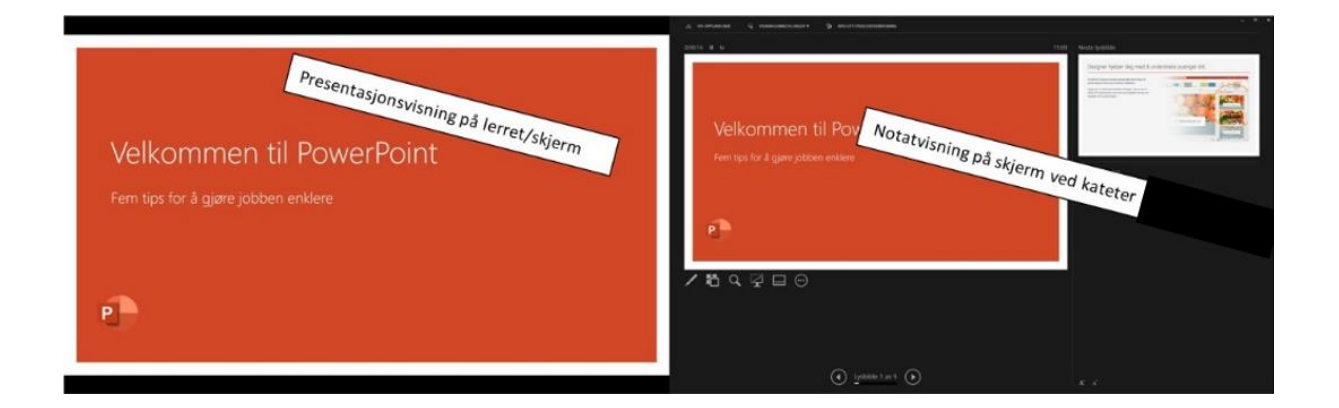